# 风声语音文件管理工具使用指南

风声是上海迅时通信设备有限公司开发的一款语音文件转换与管理工具,同时集成了文字转语音 (TTS) 模块。该软件运行在 Windows 操作系统上, 为迅时的 OM、WROC、MX 系列设备提供 了语音文件/语音包的制作、转换、上传、设置、管理等一站式操作。 说明:

风声支持直接登录到 OM20/OM50/HX4E/MX8A/WROC2000/WROC3000。

## 安装软件

风声支持安装在以下操作系统(32位和64位):

- **Windows Server 2008**
- Windows 7
- Windows 8/8.1
- Windows Server 2012
- $\bullet$  Windows 10
- $\bullet$  Windows 10
- 步骤 **1.** 进入迅时官网 http://www.newrocktech.com/下的产品>应用软件>风声,下载软件安装 包。
- 步骤 **2.** 下载后双击文件 Telegreeting\_setup.exe 安装并运行。若有安全软件跳出询问,选择 "允许"或加入"信任列表"即可。

注: Windows 7 和 Windows Server 2008 操作系统需安装.Net Framework 4.0 (微软官 方下载),才能使风声安装后正常运行。

## 转换欢迎词/彩铃文件

风声将源文件格式为 MP3、WAV、M4A、WMA、AAC、OGG、AMR、3GPP 的语音文件转换为 WAV 格式,可作为设备欢迎词/彩铃文件。

有两种使用模式:

- 通过风声实现设备语音文件(欢迎词/彩铃)一站式更换,包括语音文件格式转换、上传和启 用。
- 用风声对语音文件(欢迎词/彩铃)进行格式转换,上传和启用操作均在设备上进行。

下面以 OM20 为例进行说明。

# 一站式更换设备语音文件

仅适用于 OM20/OM50/HX4E/MX8A/WROC2000/WROC3000。

步骤 1. 打开风声, 点击 转换欢迎词/彩铃, 选择 登录后转换, 并登录设备。

#### 图**1-1** 转换欢迎词/彩铃界面

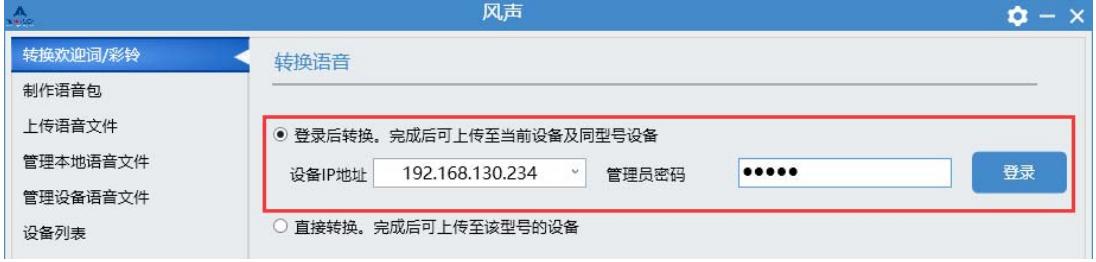

- 步骤 **2.** 转换语音文件。
	- 1. 选择源文件。
	- 2. 选择背景音乐。(可选)
		- 注: 设备内置两首背景音乐。
	- 3. 选择文件用途。
	- 4. 点击 转换 按钮开始转换。

#### 图**1-2** 语音文件转换设置界面

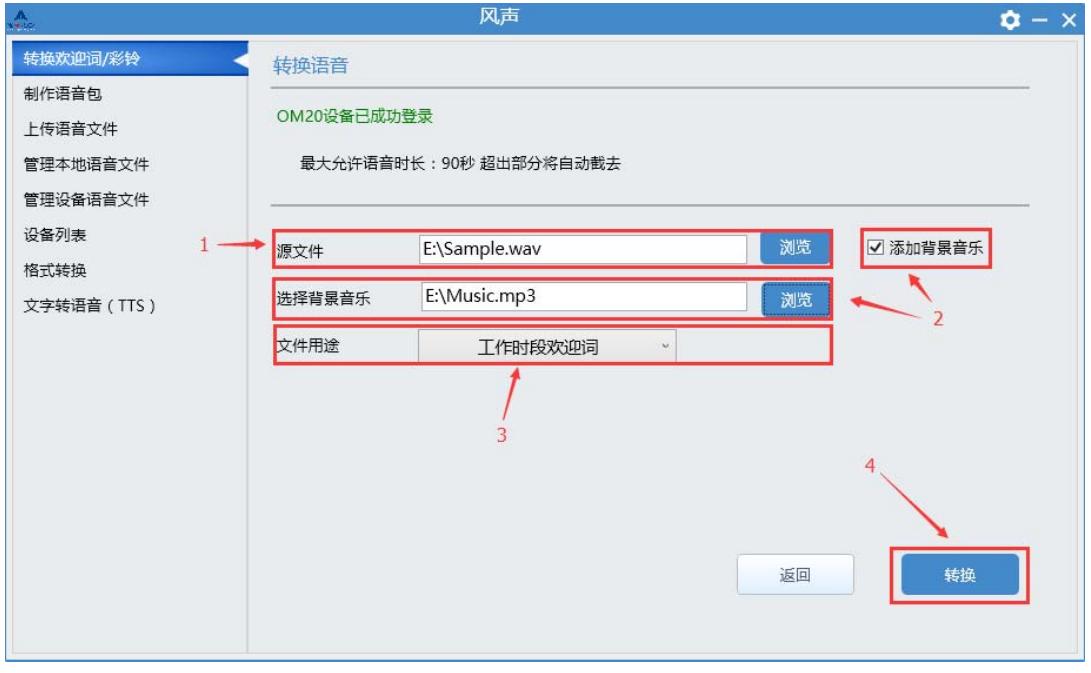

说明: 若待转换的源文件超出了设备的语音时长限制, 弹出如下提示。

#### 图**1-3** 源文件过大提示

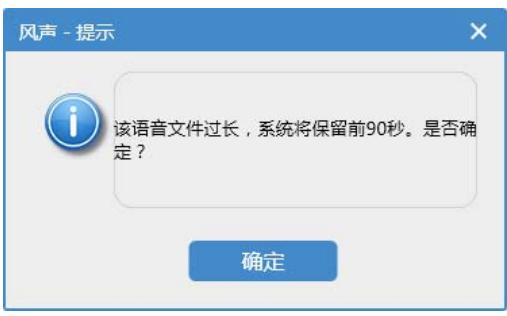

### 步骤 **3.** 上传转换后的语音文件。

转换成功后,可试听转换后的语音文件。

图**1-4** 一站式转换成功对话框

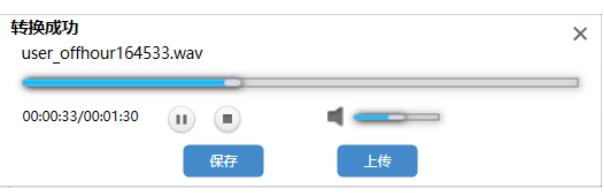

- **●** 点击 上传,转到 上传语音文件 界面,自动上传至该设备,并保存到本地。
- **●** 点击 保存,只保存到本地,不上传到设备。
- 点击 X 放弃转换后的语音文件。

#### 图**1-5** 上传语音文件界面

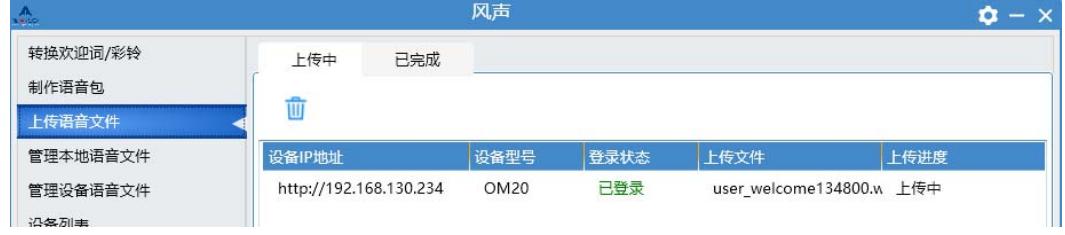

步骤 **4.** 启用上传的语音文件。

点击 管理设备语音文件, 登录该设备。

### 图**1-6** 管理设备语音文件

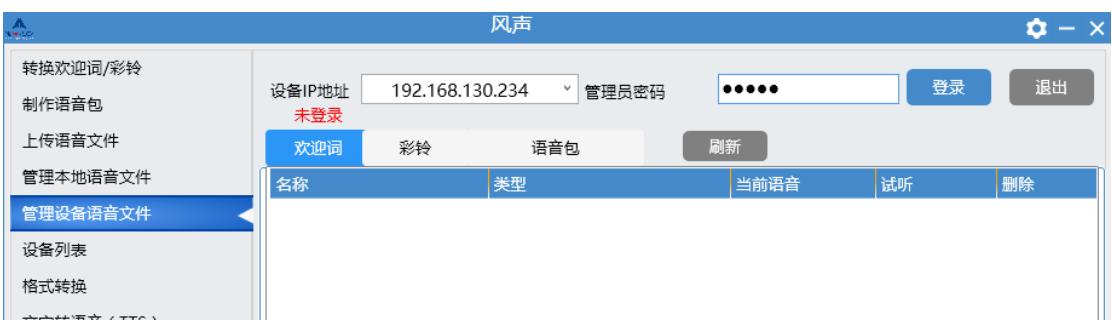

选择需要设置的语音文件,点击是 即可。

### 图**1-7** 设置语音文件

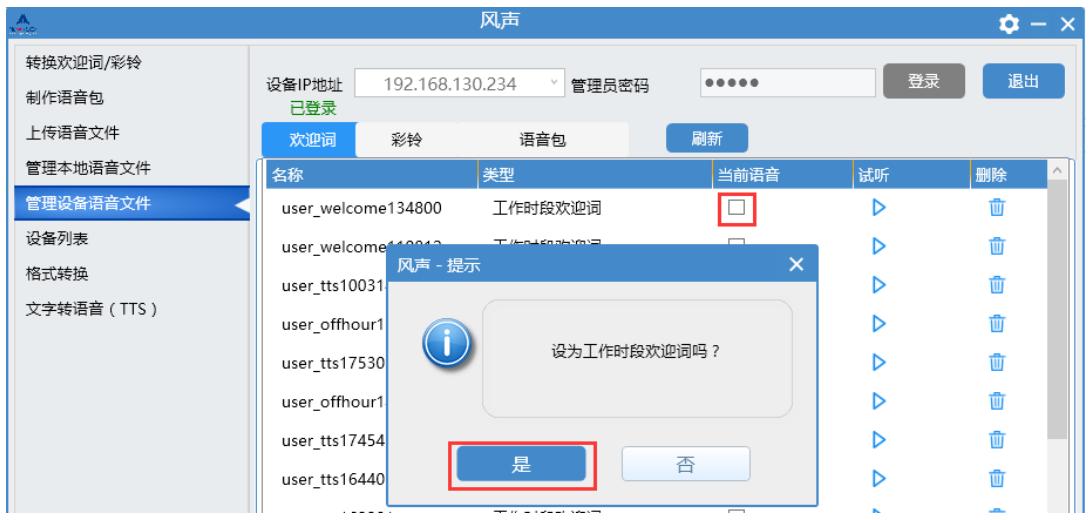

## 仅用风声转换语音格式

在格式转换后,可以登录到设备 Web 界面操作,完成语音文件上传并启用语音文件。该方法适用 于所有型号设备。

也可以在管理本地语音文件页面上传文件到设备。仅适用于 OM20、OM50、WROC2000、 WROC3000、HX4E 和 MX8A。

步骤 1. 打开风声, 点击 转换欢迎词/彩铃, 选择 直接转换, 并选择设备型号。

#### 图**1-8** 选择设备型号

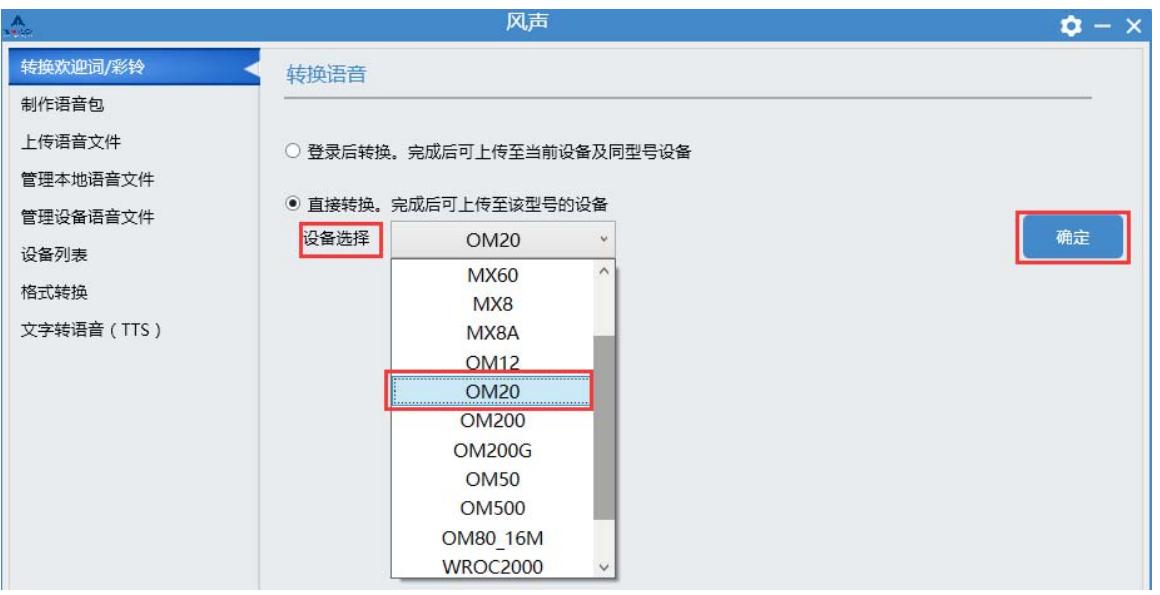

步骤 **2.** 转换语音文件。参见一站式更换设备语音文件下的步骤 2,转换完成后,保存到本地。

#### 图**1-9** 离线式转换成功对话框

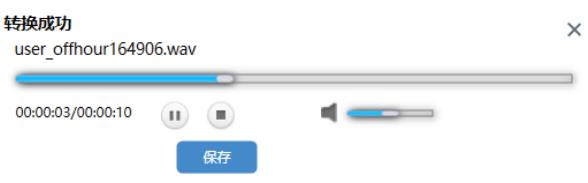

### 步骤 **3.** 登录设备,上传语音文件。

进入 基本设置 > 语音管理 > 上传欢迎词, 从风声保存目录<sup>[1]</sup>中选择语音文件上 传。

#### 图**1-10** 登录设备上传语音文件

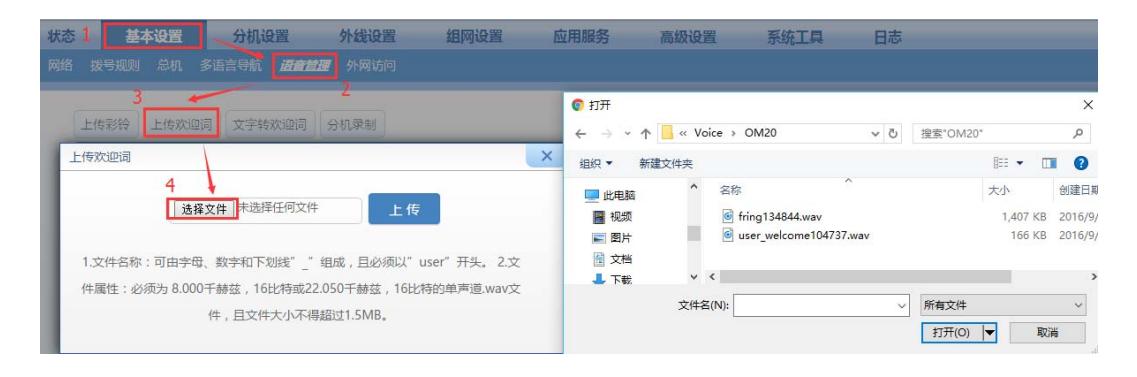

[1]存放经风声转换后的语音文件的目录,默认为风声安装目录下的 voice/型号/ 文件夹, 如 OM20 默认为 安装目录**/voice/OM20/** 。您也可以在设置中自定义该目录的路径。

步骤 **4.** 启用上传的语音文件。

进入 基本设置 > 总机, 在欢迎词中选择上传的语音并保存。

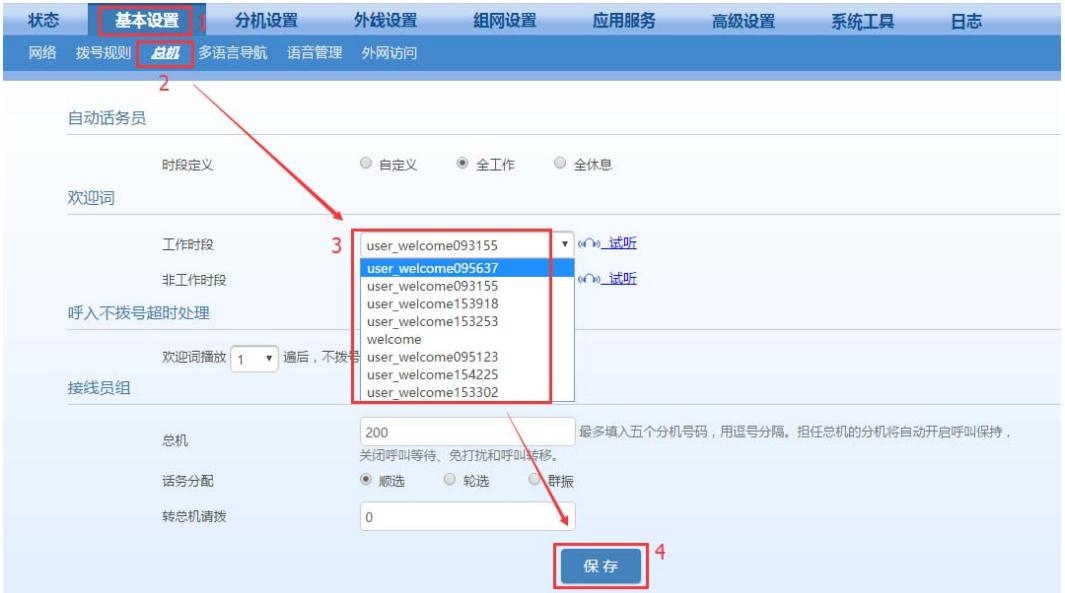

#### 图**1-11** 设备上设置语音文件

# 文字转语音文件(TTS)

风声将输入的文字合成为 WAV 格式的语音文件,可作为设备的欢迎词/彩铃。 合成后的语音文件可通过风声上传到设备,也可以登录设备 Web 界面后上传。从风声直接上传到 设备适用 OM20/OM50/HX4E/MX8A/WROC2000/WROC3000。

步骤 **1.** 打开风声,点击 文字转语音(**TTS**) ,进入文字转语音(TTS)界面。

#### 图**1-12** 文字转语音(**TTS**)界面

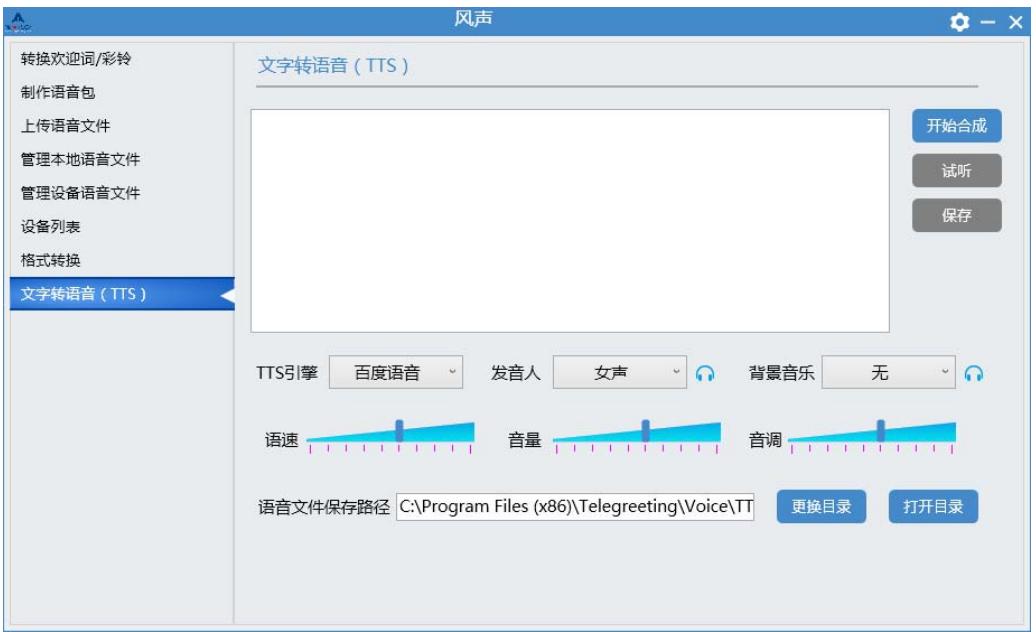

步骤 **2.** 在文本框中输入待合成的文字,选择 TTS 引擎、发音人和背景音乐。

1. 风声支持百度和讯飞 TTS 引擎,支持中英文男女声发音人。

2. 风声默认提供两首背景音乐,如需使用自定义背景音乐,点击自定义后选择。

步骤 **3.** 根据需要调整语速、音量、音调,点击 开始合成 按钮。

#### 图**1-13 TTS** 合成中

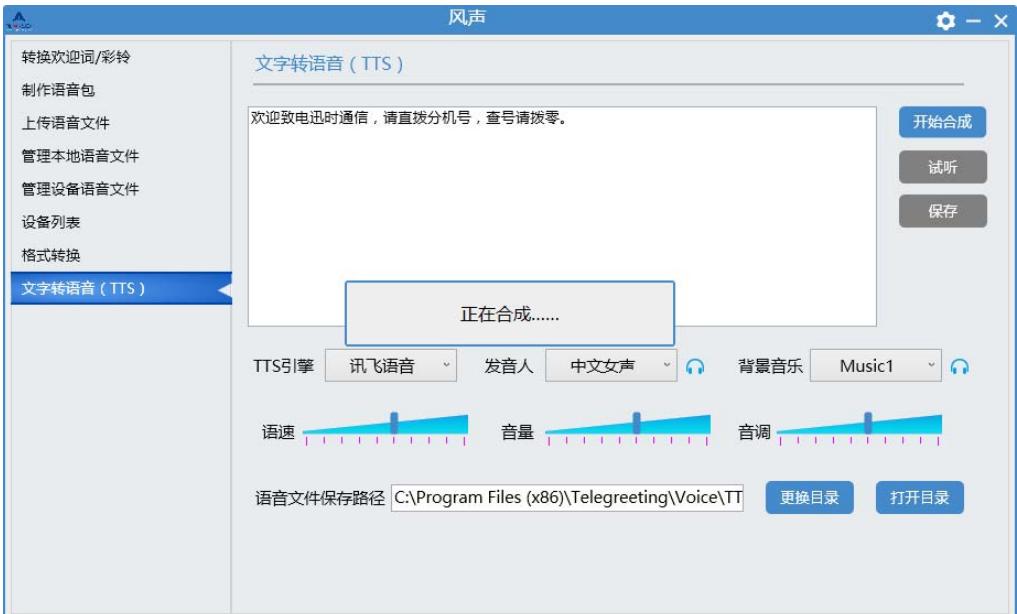

#### 图**1-14 TTS** 合成完成

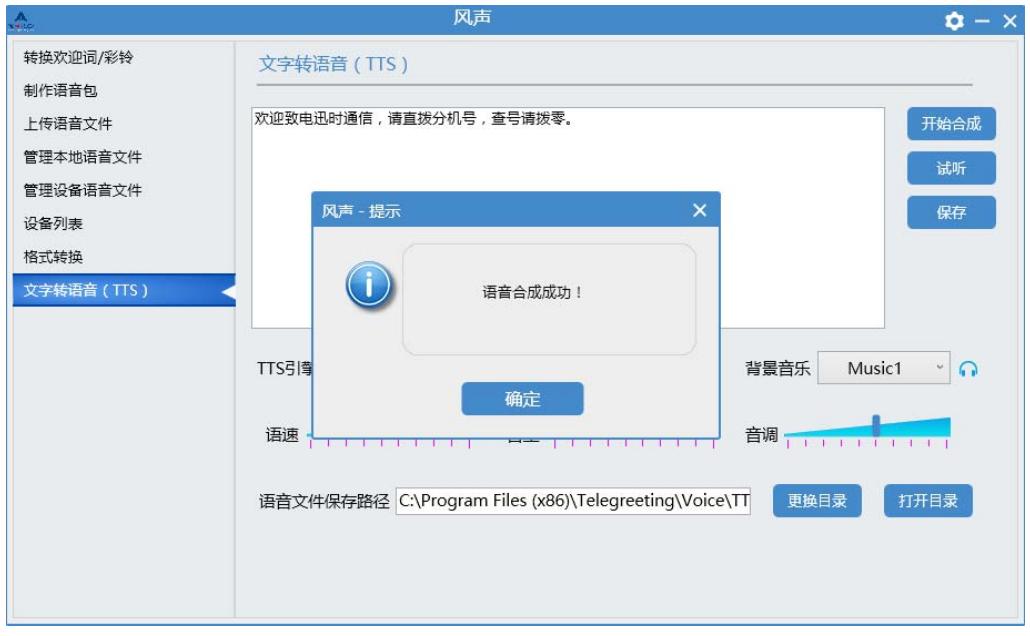

步骤 **4.** 合成完成后,可点击 试听 按钮进行试听。

图**1-15** 试听

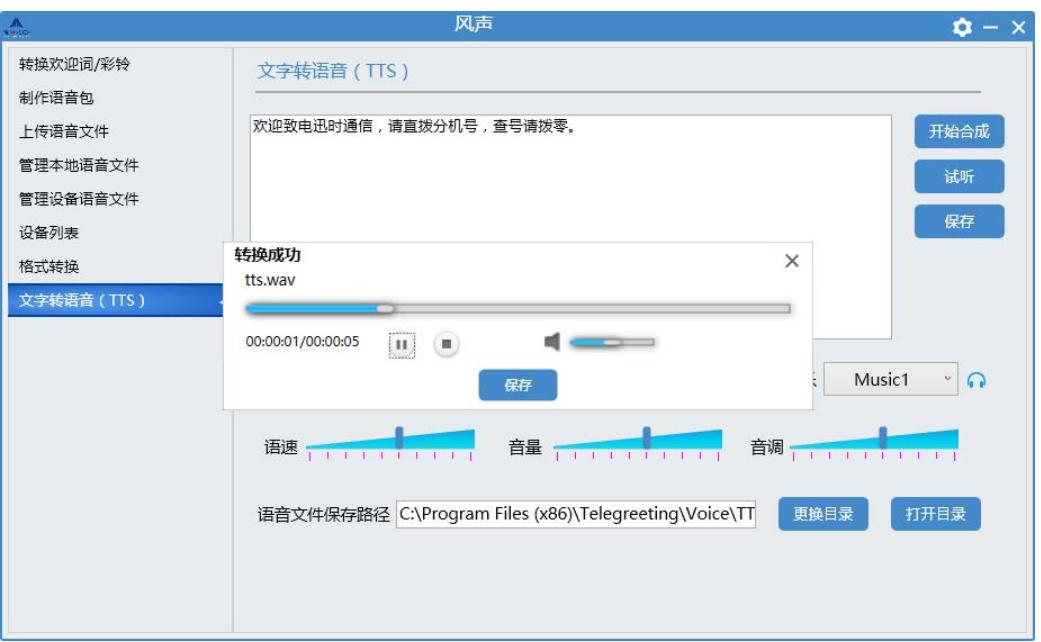

步骤 **5.** 点击 保存 按钮保存合成后的文件,并在 管理本地语音文件 中上传到设备。 参考管理本地语音文件。

# 制作语音包

设备系统语音提示包(简称语音包)用于多种语音导航功能。风声将用户自定义的源语音文件合成 为语音包并上传到设备使用。

适用于 OM20/OM50。

1. 进入 制作语音包 界面。

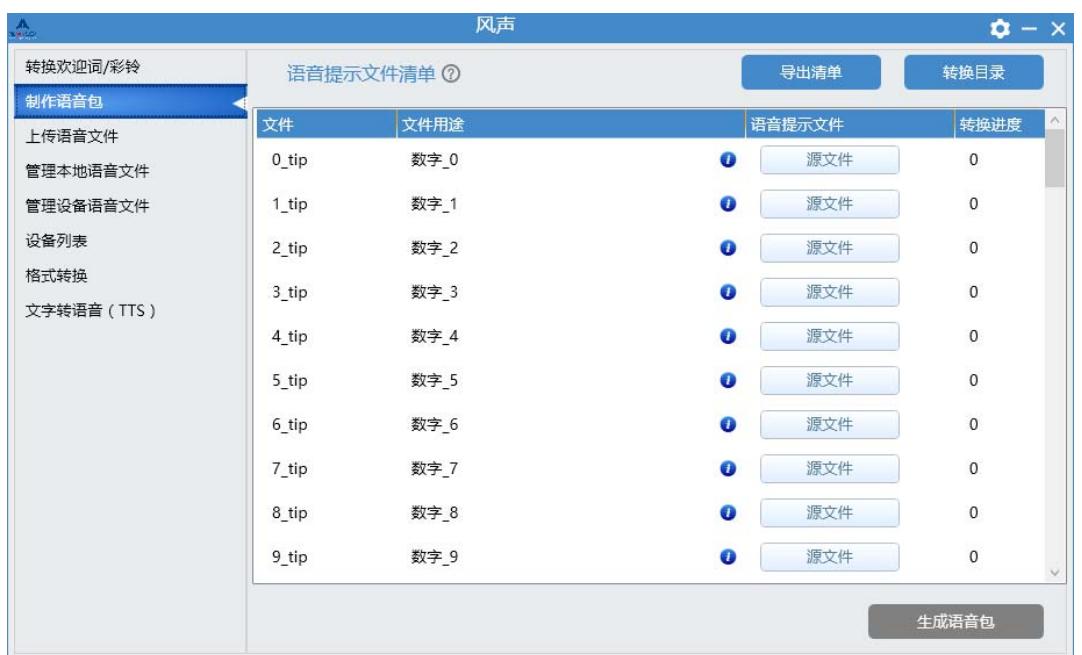

#### 图**1-16** 制作语音包界面

注:点击 可查看语音包制作步骤。

2. 录制源文件。

自行录制(可通过 TTS 功能制作)语音包所需的所有源文件(源文件的格式 MP3、WAV、M4A、 WMA、AAC、OGG、AMR、3GPP)。源文件的内容参考文件用途的描述或将鼠标放在 上参 考默认语音内容,还可以点击导出清单参考默认语音内容。

- 3. 选择源文件。
- **●** 逐个点击 源文件,选择录制好的源文件。风声将对每个源文件进行自动转换并命名。
- **●** 或点击转换目录,选择存放所有源文件的路径,风声会对此路径下所有源文件进行转换。注意 此种方式需要确保源文件的命名和界面上的文件名一致。
- 4. 所有文件转换完成后, 点击 生成语音包 。
- 5. 在弹出的对话框选择语言种类或选择 自定义语言(需注意自定义语言名称必须字母开头, 且 为字母+数字组合)。
- 6. 点击 确定制作语音包,完成后自动保存到本地并进入管理本地语音文件 界面。

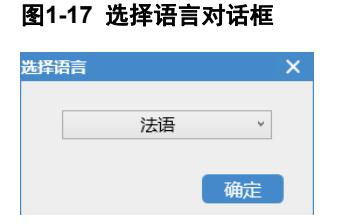

7. 在 管理本地语音文件 界面,点击语音包后的 进行上传,具体参见0管理本地语音文件。

## 管理本地语音文件

在管理本地语音文件 界面,可以试听、删除、打开本地保存目录等操作,可点击 山从风声上传文 件到设备。

上传仅适用于 OM20/OM50/HX4E/MX8A/WROC2000/WROC3000。

操作步骤如下:

1. 点击<sup>个</sup>, 弹出上传选项对话框。

#### 图**1-18** 管理本地语音文件界面

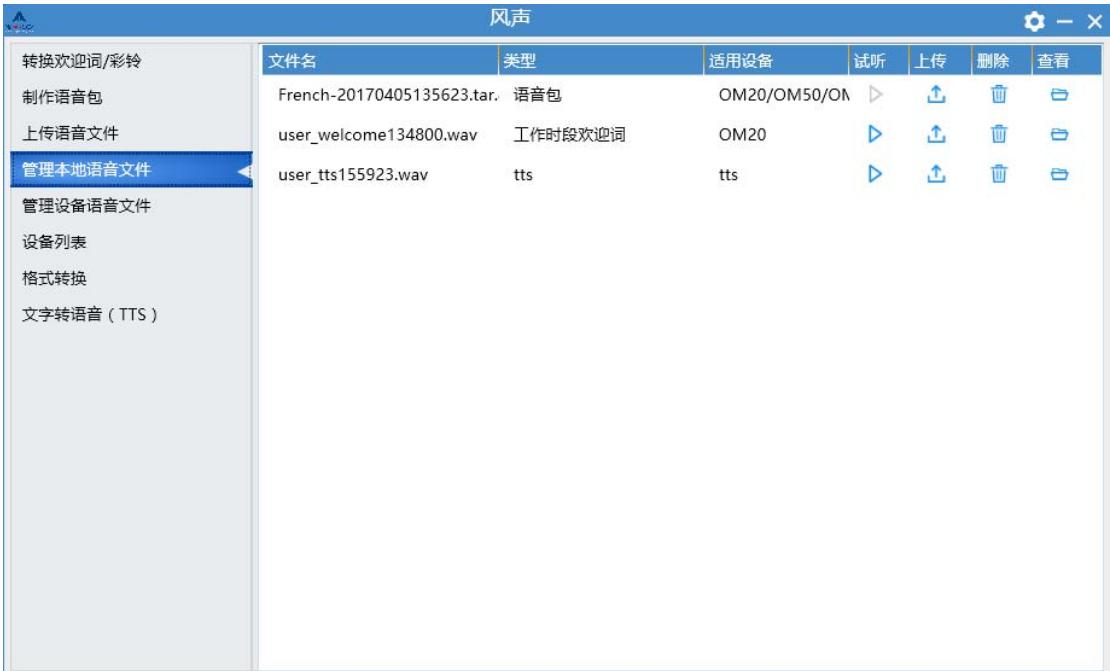

2. 填写设备信息。

#### 图**1-19** 上传选项对话框

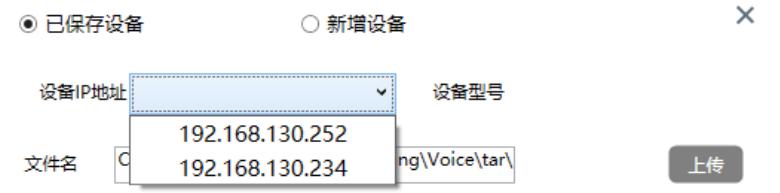

 已保存设备。风声记录了在线转换和上传过的设备的登录信息(IP 地址、密码、设备型号), 您可从列表中选择已登录过的设备 IP 地址,然后点击 上传 自动登录进行上传。

新增设备。自行输入设备登录信息,登录到设备后进行上传。

### 图**1-20** 新增设备

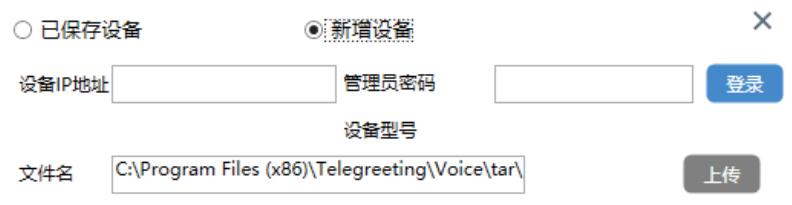

#### 3. 上传完成后可查看上传记录。

#### 图**1-21** 上传记录

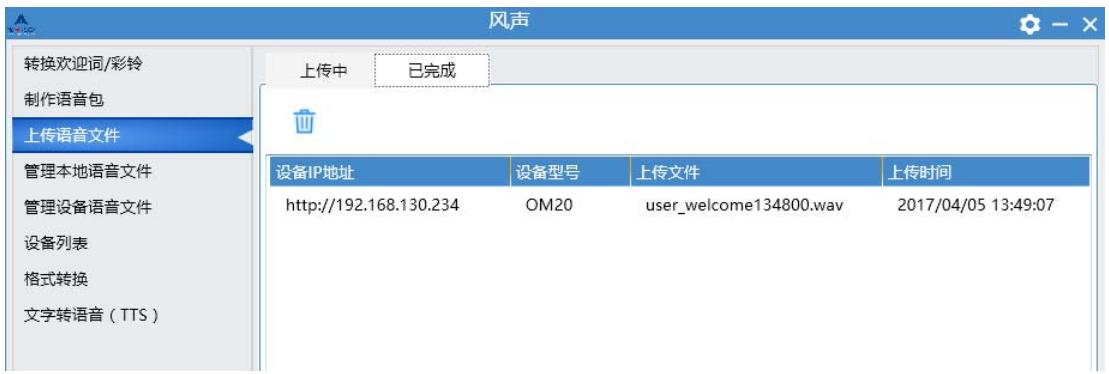

# 管理设备语音文件

从风声登录到设备对语音文件进行管理。适用于

OM20/OM50/HX4E/MX8A/WROC2000/WROC3000。

进入 管理设备语音文件 界面,输入 设备 IP 地址 和 管理员密码,点击 登录 后登录设备, 风 声将获取到该设备欢迎词、彩铃、语音包设置信息,您可在风声上修改设置,无需登录设备 Web 界面。

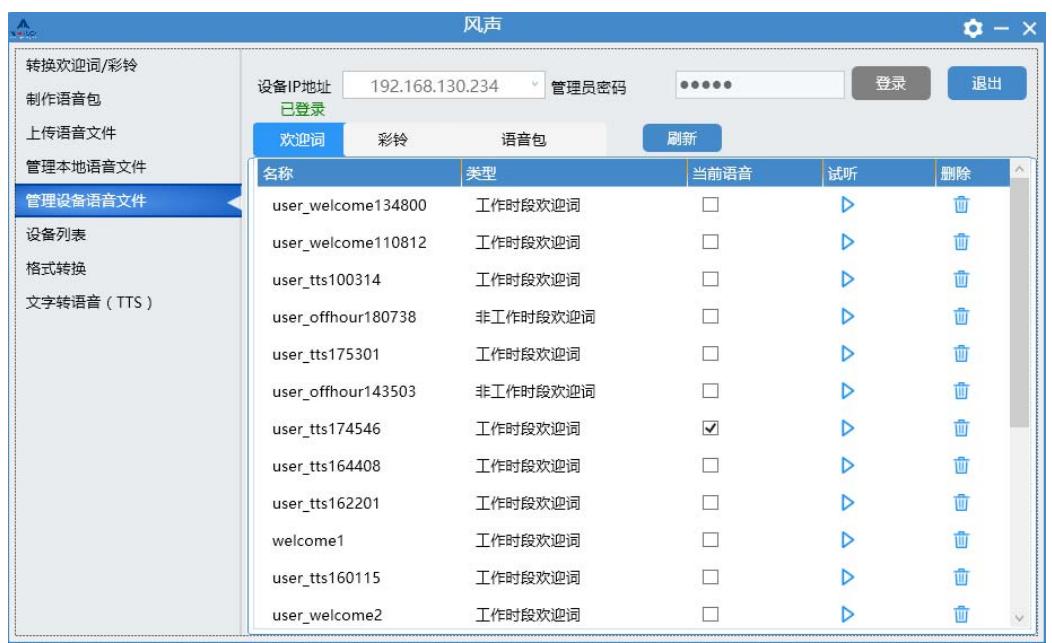

#### 图**1-22** 管理设备语音文件界面(欢迎词)

### 图**1-23** 管理设备语音文件界面(彩铃)

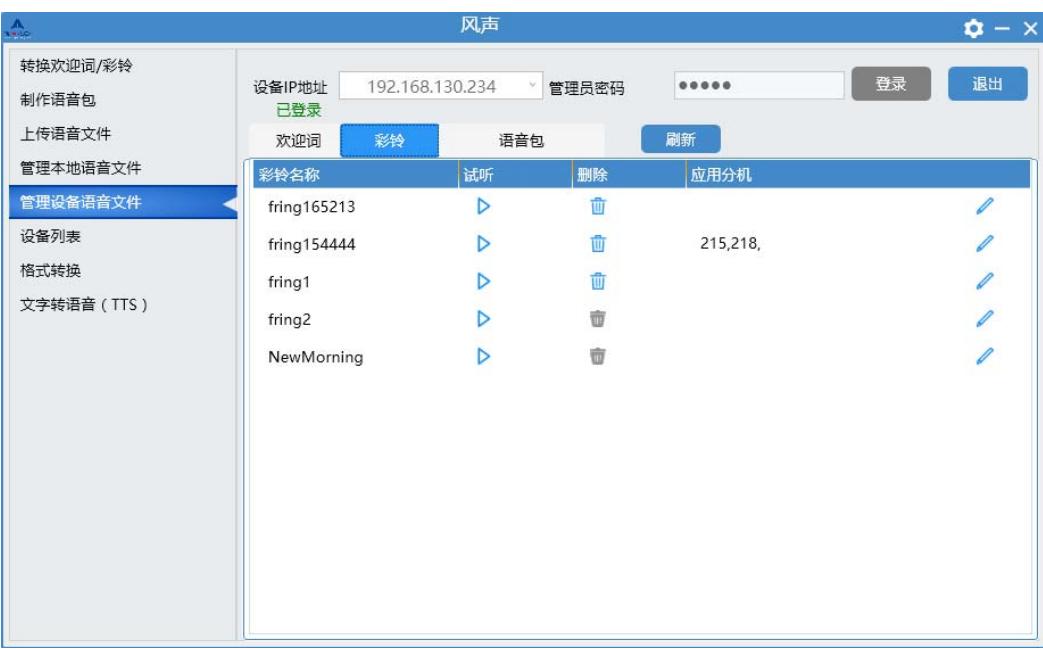

#### 图**1-24** 管理设备语音文件界面(语音包)

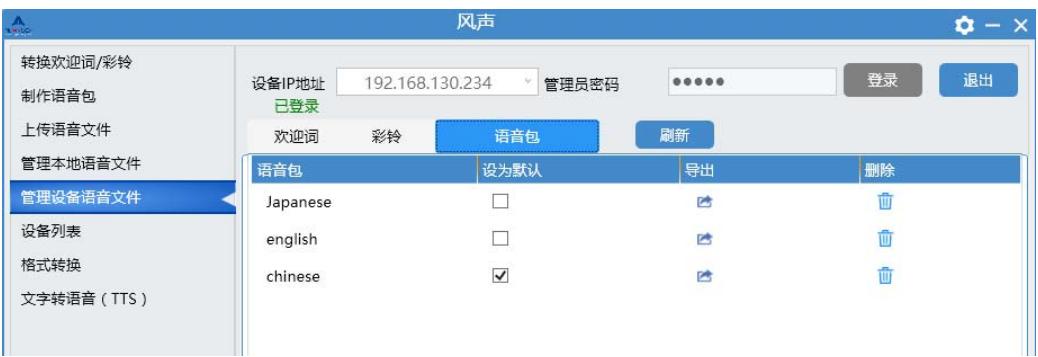

注: WROC2000/WROC3000 不支持语音包, 登录后无 语音包 页签。

# 设备列表

风声记录了在线转换和上传过文件的设备的登录信息,包括设备 IP 地址、管理员密码和设备型号, 用于上传管理时的快捷登录。您可以对设备列表进行删除和编辑(IP 地址、密码和设备型号)。

#### 图**1-25** 设备列表管理

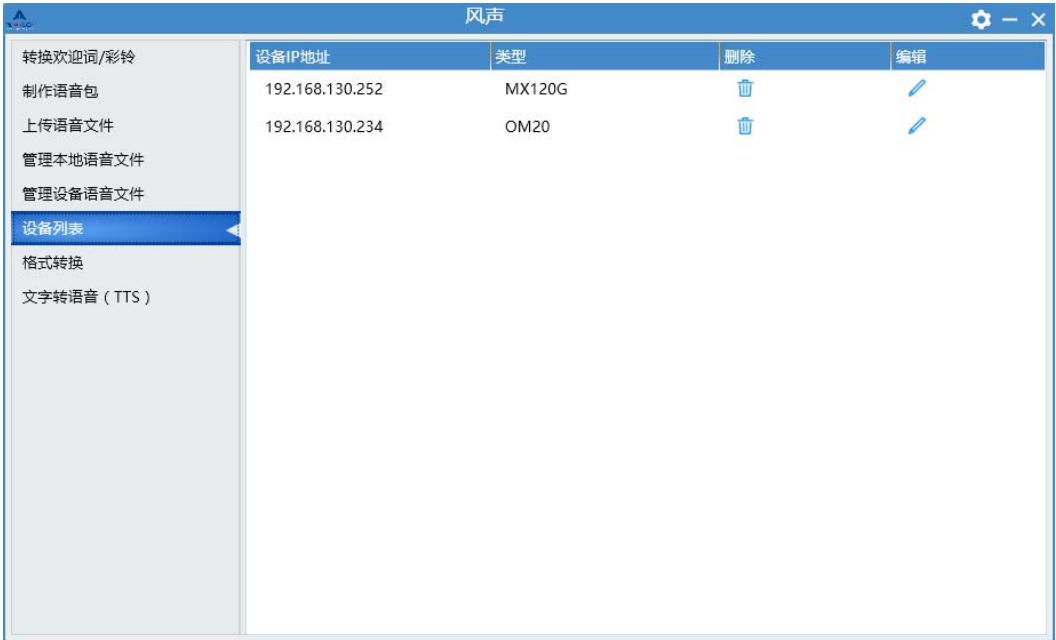

## 设置风声

点击界面右上角的2,打开设置对话框。

#### 图**1-26** 设置对话框

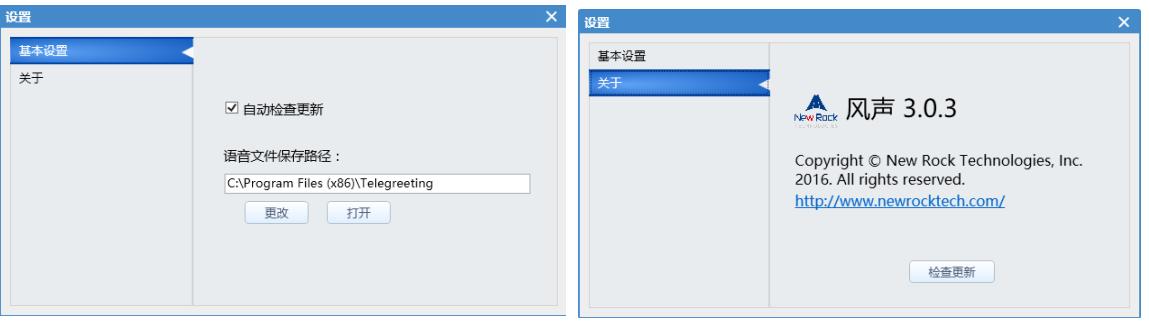

- 在 基本设置 标签中,可设置 自动检查更新 和 语音文件保存路径(转换后的语音文件统一 保存的目录)。
- **●** 在 关于 标签中, 可查看风声的版本信息, 还可点击 检查更新 按钮进行手动在线更新。